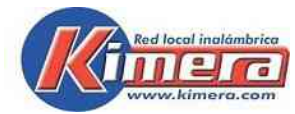

# **ESQUEMA GENERAL – RED LOCAL INALÁMBRICA KIMERA**

Componentes, Programas y Contenidos

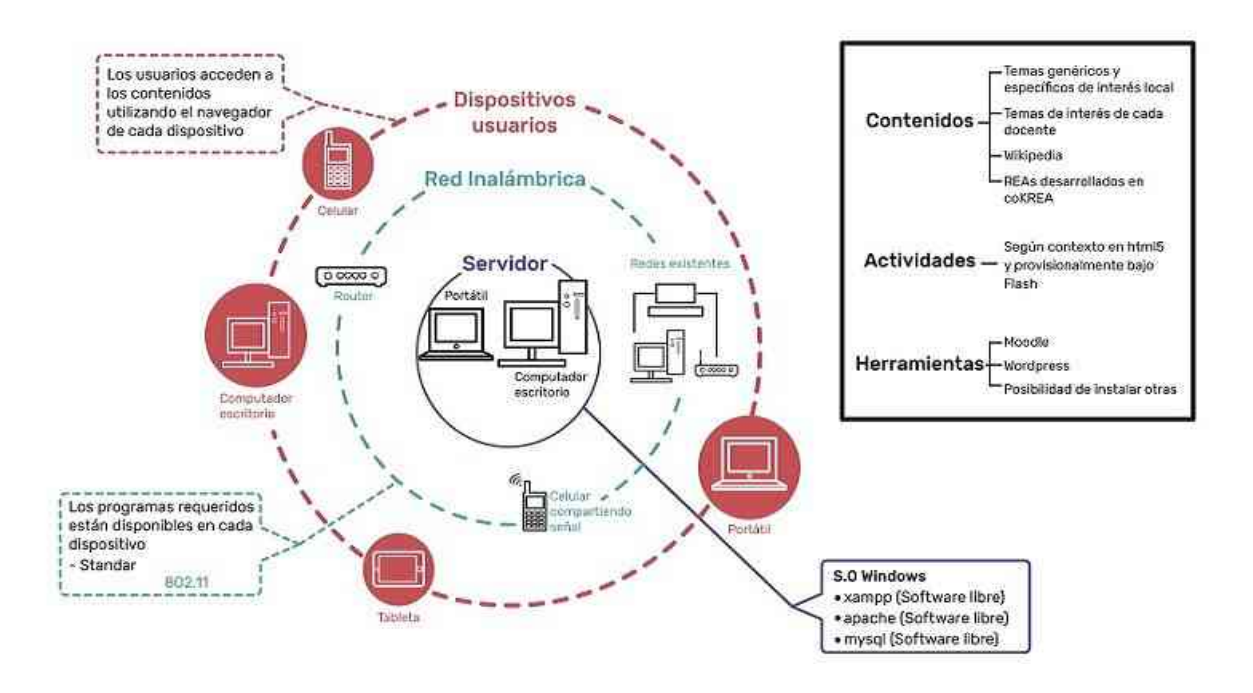

## **DESCARGAR, INSTALAR Y EJECUTAR LA RED LOCAL KIMERA Y WIKIPEDIA 1. Instalación y ejecución**

Se reciben o se descargan de kimera.com estas 2 carpetas : **KIMERA\_RL** con los archivos requeridos para la Red Local Kimera y **wikipedia** con una versión de wikipedia. Si se reciben archivos .zip descomprimir antes de utilizar.

**Instalación**: Copiar carpetas **KIMERA\_RL** y **wikipedia** en disco C

**Ejecución**: en **KIMERA\_RL** dar click a **iniciarREDLOCAL**, se despliega un menú, seguir las indicaciones en pantalla.

Cuando durante la ejecución Windows despliegue una ventana preguntando si la red será pública o privada seleccionar ambas "pública" y "privada".

Cualquier usuario conectado a la red puede acceder los contenidos, las herramientas y la versión offline de Wikipedia en Español y otros contenidos en archivos .zim, simplemente haciendo click en la opción del menú.

El usuario debe estar conectados a la misma red a la cual está conectado el servidor, en el navegador colocar el número de la IP del servidor, este número se indica en la ventana IP servidor.

# **2. Sobre la Red Local**

En la carpeta **KIMERA\_RL** se encuentran los programas que instalan y ejecutan la Red Local,

RED\_LOCAL APLICATIVOS

#### KIWIX RESPALDO xampp iniciarREDLOCAL.exe

- En la carpeta **VERSIÓN** y el archivo **index** estan los contenidos.

En la barra inferior se presentan los logos de los programas que se iniciaron, haciendo click cada uno se despliega el programa seleccionado:

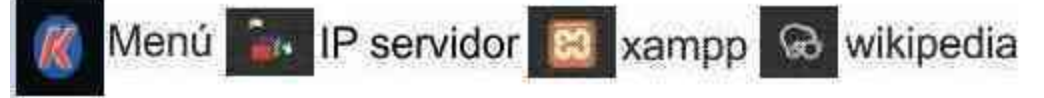

- Si se requiere reinstalar la versión original de la Red Local basta copiar al disco C: de nuevo la carpeta **KIMERA\_RL**.

- Si se requiere reinstalar los programas de la Red Local basta copiar en C en la carpeta **KIMERA\_RL** la carpeta **RED\_LOCAL** y el archivo **iniciarRELOCAL,** se tendrá la versión original.

- Si se requiere reinstalar los contenidos solo se debe copiar en C en la carpeta **KIMERA\_RL** los archivos **VERSION** e **index**. Ver punto 3

Si por algún motivo fuera necesario desinstalar la Red Local basta borrar del disco C las carpetas **KIMERA\_RL** y **wikipedia**.

# **3. Sobre los contenidos en la red y como modificarlos**

Los contenidos de la versión que se distribuye y el programa que despliega estos contenidos esta en:

## **VERSION index.html**

Se puede incluir nuevos contenidos en las carpetas existentes en la carpeta

**VERSION/RECURSOS,** se desplegarán en la ventana de la carpeta respectiva. Como en muchos casos los contenidos serán accedidos desde celulares o tabletas recuerde utilizar formatos que se desplieguen en esos dispositivos, por ejemplo en el caso de textos utilizar preferentemente .pdf.

Si se requiere suprimir algunos contenidos basta borrarlos de la carpeta respectiva.

Cuando se incluyan nuevas carpetas con nuevos contenidos en **VERSION/RECURSOS**, para llamarlos desde el index se deben crear nuevos enlaces modificando el **index** que esta en KIMERA\_RL.

Debe hacerse periódicamente backup de la carpeta **VERSION** y del archivo **index** para tener estos actualizados y utilizarlos si es necesario reinstalar la Red Local o los contenidos, si por algún motivo se dañan algunos archivos o si es necesario formatear el equipo.

Cuando sea necesario modificar **index**, tener presente siempre que la Red Local debe estar

sin ejecutarse, tener la precaución de salir de esta ya que en el proceso de ejecución se modifican las IPs que se tienen en este archivo.

Las imágenes que se despliegan en el index se encuentran en la carpeta **VERSION/RECURSOS/PERSONALIZACION/img**, para personalizar la versión se pueden cambiar esta imágenes conservando el nombre que tienen o se pueden colocar nuevas imágenes y con un editor de html crear los nuevos enlaces.

Si se desea utilizar la Red Local con otros propósitos diferentes al educativo, basta colocar en C en KIMERA\_RL la carpeta **VERSION** con los contenidos que se desee y, allí mismo, colocar el **index** respectivo. De esta forma la Red Local desplegará ese index y los contenidos que se hayan incluido.

## **4. Sobre KIWIX, wikipedia y otros contenidos en formato .zim**

Kiwix es el programa que ejecuta wikipedia offline utilizando el formato .zim, este programa se inicia cuando se inicia la Red Local.

En la carpeta **wikipedia** se incluye wikipedia\_esp.zim, versión en Español resumida, más estos otros contenidos en formato .zim que pueden ser llamados desde la Red Local.

gutenberto\_esp.zim Libros en Español del proyecto Gutenberto phet esp.zim Simulaciones de física, química y matemáticas wikibooks esp.zim Libros de varios temas en Español wikipedia eng.zim wikipedia en Inglés resumidada wiktionary esp.zim Diccionario en Español

Para cambiar a la versión completa wikipedia en Español, esta tiene 24 GB, basta copiarla a la carpeta wikipedia con este mismo nombre, reemplaza a la versión resumida. La versión completa de wikipedia en Español 24 GB se puede descargar del sitio de descargas de Wikipedia<https://es.wikipedia.org/wiki/Wikipedia:Descargas>

#### **5. Sobre la conexión de los dispositivos de los usuarios a la Red Local**

Para que un usuario pueda acceder a la Red Local debe **estar conectados a la misma red** a la cual está conectado el servidor, **abrir un navegador** y colocar en este el **número de la IP del servidor**, este número está disponible en la ventana que informa la IP del servidor, el ícono se encuentra en la barra inferior.

Si está utilizando un router o compartiendo la red con un celular, debe prender el router o compartir con el celular y esperar que la red este funcionando antes de prender el equipo para que se pueda asignar la IP al equipo.

Si el equipo no estuviera conectado a una red, se despliega una ventana informando como IP 127.0.0.1, el equipo no esta en red y no podrá ser accedido por otros dispositivos. Si esto sucede, para que el equipo quede conectado a la red, deberá SALIR y reinicializarlo para que se conecte a la red y le asigne una IP.

#### **6. Sobre herramientas educativas disponibles**

En la Red Local se tienen disponibles, instaladas y lista para su uso, accecibles desde el menú las siguientes herramientas educativas:

**- Moodle** es una herramienta de gestión de aprendizaje (LMS), permite a los profesores la gestión de cursos virtuales para sus alumnos.

**WordPress** es un sistema de gestión de contenidos o CMS, permite la creación de cualquier tipo de página web.

**Rachel** (parcial), permite a los docentes y a los estudiantes compartir archivos, subirlos a una carpeta y accederlos en el servidor.

## **7. Sobre herramientas, aplicativos, para uso en celulares**

En las sedes rurales y en las zonas urbanas marginales el dispositivo más utilizado para acceder a la Red Local son los celulares de los estudiantes. Dado que allí no se dispone de acceso a Internet se vió la conveniencia de incluir en la Red Local aplicativos, herramientas como lectores de texto, editores y creadores de archivos multimedia e intercomunicadores. Posteriormente, se cayó en cuenta que se podrían incluir en la Red Local aplicativos "educativos", de estos hay una amplia variedad em diferentes temas:idiomas, matemáticas, cuentos infantiles, … , en diferentes niveles, algunos incluyendo evaluaciones y simulaciones.

Los APPs que se incluyen deben ser tomados como ejemplos de los que hay disponibles, cada docente podrá seleccionar los que apoyen su proceso educativo y cargarlos a la Red Local, desde allí podrán ser descargados a los celulares de los estudiantes-

## **8. Sobre autoinicio de la Red Local siempre que se inicie el equipo**

Si se desea que la Red Local se autoinicie cada vez que se inicie el equipo, generalmente en los equipos de las instituciones, se instala esta opción desde la la carpeta KIMERA\_RL/RED\_LOCAL/RESPALDO, se hace click derecho sobre lel archivo iniciarAUTOINICIO, en la ventana que se despliega hacer click en Ejecutar como administrador, de esta forma cada vez que se inicie el equipo se iniciará la Red Local. En caso de que se desee desinstalar esta opción de AUTOINICIP de la Red Local basta ir KIMERA\_RL/RED\_LOCAL/RESPALDO y hacer click en desinstalarAUTOINICIO.

# **ALGUNOS PROBLEMAS FRECUENTES**

- Si al ejecutar la opción **NAVEGAR** no se abre el navegador, abra el navegador que utilice normalmente y una vez desplegado coloque el número de la IP identificada para el servidor. Se desplegará la pantalla inicial y se podrá acceder a los contenidos y las herramientas.

- En Internet Explorer en Windows 7 puede no desplegarse las opciones de Kiwix, en este caso debe utilizarse un navegador como Chrome o Firefox.

**-** Si la Red Local se inicia en un equipo y aparece como IP del equipo una presentación como esta: xxx.xxx.xxx.xxx xxx.xxx.xxx.xxx ,se habría identificado un número no válido para desplegar en el navegador.

Pueden ser varias causas, entre ellas que el equipo esta conectado por cable y por inhalámbrico al mismo tiempo, el programa tomará las 2 IPs. Otras veces puede ser que el router utilizado tiene otra IP en el cache.

Normalmente se resuelve este problema apagando el equipo y reiniciándolo, si continúa reportando 2 IPs es necesario deshabilitar la conexión Ethernet en la siguiente forma:

#### **En el caso de Windows 10**

- Sobre el ícono en la barra inferior relacionado con el acceso a redes hacer click derecho, en la ventana emergente que se despliega hacer click en "Abrir configuración Red e Internet",

- en la opción "Configuración Red e Internet" hacer click en "Cambiar opciones del adaptador" chequear en la opción Ethernet, debe estar en Deshabilitado, si no lo esta hacer click sobre esta opción para que cambie a Deshabilitado.

## **En el caso de Windows 7**

- En el ícono que despliega las redes disponibles, en la parte inferior hacer click en "Abrir centro de redes y recursos compartidos". Ir a "Cambiar configuración del adaptador", hacer click en "Conexión de red inalámbrica" con botón derecho "deshabilitar".

En ambos casos cierre la ventana y reinicie el equipo.

Como una solución provisional si no funciona lo anterior, se puede lograr utilizar la red borrando una de las IP s en el navegador y dando click sobre la IP que queda, si no funciona ensayar con la IP borrada. En uno de los dos casos debe desplegarse el pantallazo. Los usuarios ingresando por la red podrán hacerlo si se les indica la IP correcta que deben utilizar.

- Programas como Wikipedia, Apache y Mysql cuando se cierran pueden dejar archivos abiertos, por lo cual algunas veces cuando se intenta borrarlos para cambiar de versión, indican que se estan ejecutando y que es necesario cerrarlos para poder borrarlos. En este caso se debe reiniciar el equipo y borrar la versión antes de ejecutar ningún programa. - En algunos casos si la versión del sistema operativo está en Inglés o no esta actualizada se pueden presentar problemas para la ejecución de la Red Local. En este caso, sera necesario cambiar la versión a Español, actualizar el sistema operativo o descargar la versión en Inglés.

# **INDICACIONES PARA EJECUCIÓN MANUAL**

#### **1- Acceso local a la versión disponible**

Se puiede acceder localmemnte en el equipo los contenidos haciendo click sobre **index** en la carpeta **KIMERA, RL**. Se abre el navegador y se despliega la interfase, se puede acceder a todos los contenidos.

En estas condiciones no es posible acceder a estos contenidos desde otros equipos ya que no se tiene acceso a una red.

Tampoco se pueden ejecutar las herramientas disponibles ya que no se han ejecutado los programas requeridos para estas.

# **2- Ejecución manual de la Red Local**

Cuando se ejecute la Red Local se podrá acceder a los contenidos de la versión que se tenga en ese momento en la carpeta KIMERA\_RL desde los dispositivos conectados a la red.

Para ejecutar la Red Local vaya C:/RED\_LOCAL/xampp haga click en xamppcontrol. exe, se ejecutarán Apache y Mysql, esto toma cierto tiempo, una vez se despliegue la pantalla de xampp chequee que los logos de Apache y Mysql se encuentren en verde o amarillo. Ya estará funcionando la Red Local y se podrá ingresar a los contenidos de la versión que se tenga desde otros equipos conectados a la Red Local.

#### **3- Ejecución manual de Moodle y Wordpress-Blog**

La ejecución tanto de Moodle como del blog se lleva a cabo cuando se enlazan desde la interfase en el navegador, pero ambos programas requieren que se haya asignado la IP del equipo en el cual se van a ejecutar, esta asiganación deberá hacerse manualmente.

3.1 Asignación de IP para Wordpress-Blog.

En **C/KIMERA\_RL/RED\_LOCAL/xampp/htdocs/blog** se debe editar el archivo index.php, es necesario hacer cambios en 3 lineas de código.

Colocarse sobre index.php hacer click con el botón derecho seleccionar la opción: abrir con block de notas chequear:

**a)** en estas dos lineas de código,

update\_option('siteurl','http://127.0.0.1/RED\_LOCAL/xampp/htdocs/blog');

update\_option('home','http://127.0.0.1/RED\_LOCAL/xampp/htdocs/blog');

reemplazar 127.0.0.1 por la IP que se haya identificado al ejecutar manualmente wikipedia **b)** en la linea de código:

\$replaces = "UPDATE wp\_postmeta SET meta\_value = REPLACE (meta\_value,

'http://192.168.15.27', 'http://192.168.88.150')";

colocar en el segundo http://xx.xxx.xxx.xxx, al final de la linea de código, la IP que se haya identificado al ejecutar manualmente wikipedia.

3.2 Asignación de IP para Moodle

En **C/KIMERA\_RL/RED\_LOCAL/xampp/htdocs/moodle** se debe editar el archivo config.php, colocarse sobre config.php hacer click con el botón derecho seleccionar la opción: abrir con block de notas, chequear esta linea de código:

\$CFG->wwwroot = 'http://127.0.0.1/RED\_LOCAL/xampp/htdocs/moodle';

Reemplazar 127.0.0.1 por la IP que se haya identificado al ejecutar manualmente wikipedia. Una vez se haya asignado la IP en ambos casos se podrán llamar el blog y Moodle desde el navegador.

# **4- Administración de Moodle y Wordpress-Blog**

La utilización de Moodle y Wordpress requiere tener acceso a estos como administrador, para ingresar como administrador a estos utilice como usuario "admin" y como contraseña "Qwer1234." en ambos casos. (Tener en cuenta el . al final)

# **5- Utilización de piwik-matomo para estadísticas de uso**

En la Red Local está instalado el aplicativo piwik que permite llevar estadísticas de uso de los distintos

contenidos incluyendo Wikipedia. Se debe configurar lo que se requiera en cada caso.

Para acceder a este debe hacerse desde el navegador escribiendo en este

http://localhost/RED\_LOCAL/xampp/htdocs/piwik

Utilizar como usuario "admin" y como contraseña "Qwer1234." (Tener en cuenta el "." al final). hbotero@karisma.org.co

21 11 2019